## **External Registered Candidate Guidance - Applying for a Vacancy**

Log on to our e-Recruiting system via the 'Already Registered' link on our job vacancies web page using the username and password that you used when you registered.

Once logged on you will be taken to your 'Candidate Profile' page.

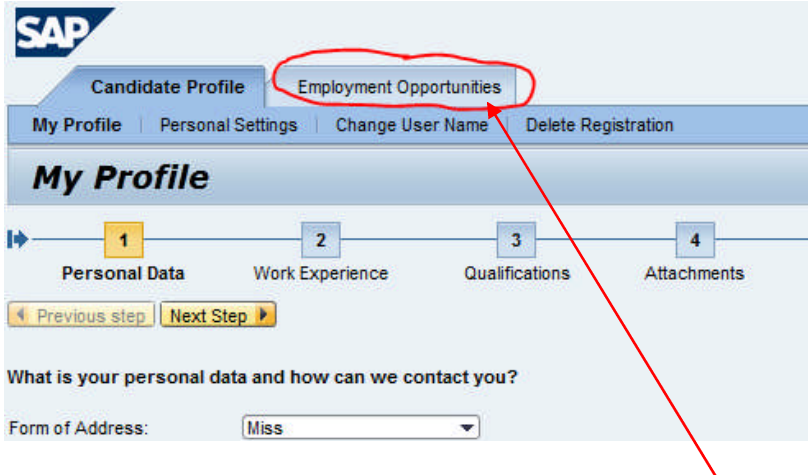

Please click on the 'Employment Opportunities' tab.

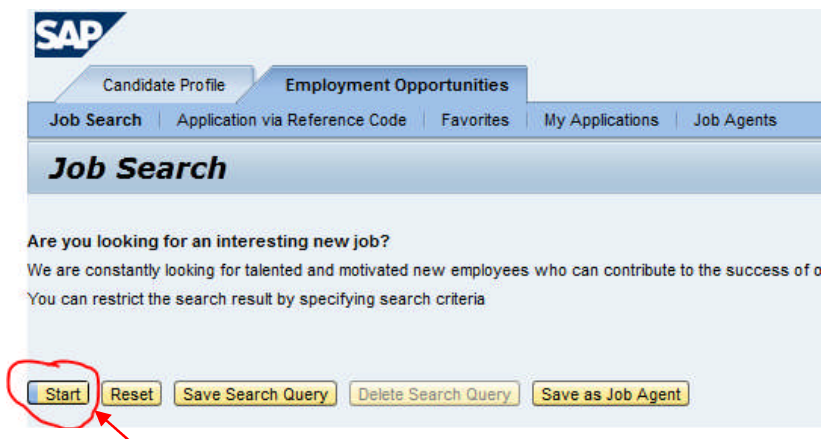

Click on 'Start' to view a list of all our current vacancies.

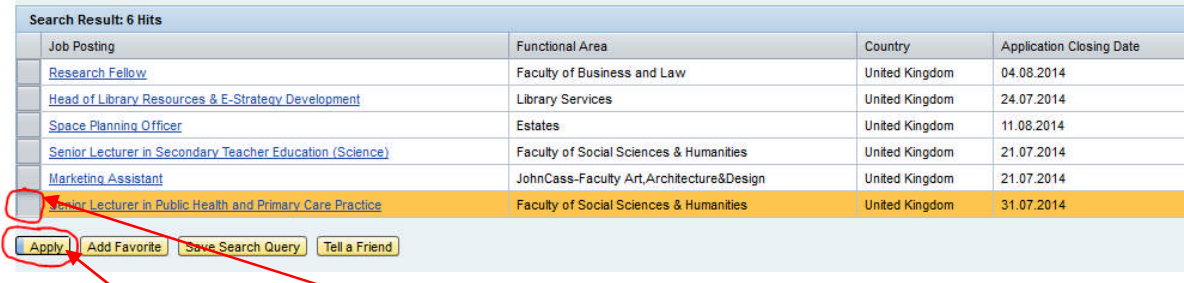

Click in the small square box to the left of the vacancy title to highlight it and then click on 'Apply'.

If you have already started a draft application for this particular vacancy then you will see the following:-

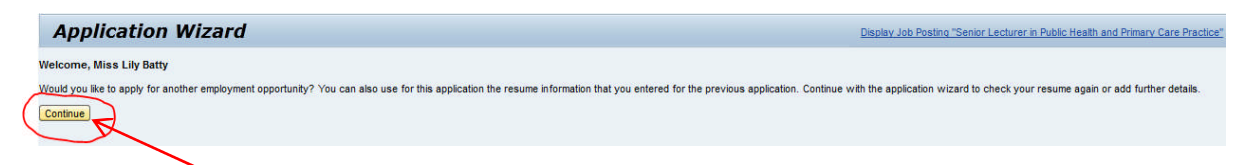

Click on 'Continue' and you will be taken back to the 'Application Wizard for that vacancy>

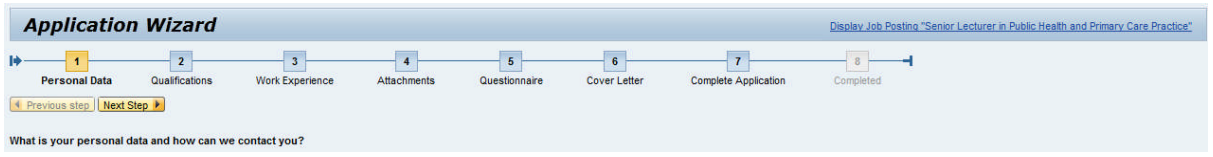

If you have not already started an application then you will be taken straight to the above 'Application Wizard' screen.

Please follow through each of the eight stages in order to submit your application. If you have already completed your candidate profile then this information will be pulled through into the relevant sections of the application wizard.